## Installation et Utilisation VPN du CÉGEP de Trois-Rivières

## Étape 1 : Téléchargement du logiciel.

- 1. Il faut aller sur l'adresse : https [://vpnctr.cegeptr.qc.ca](file://///partages.cegeptr.qc.ca/Partages_Services_Dep/DSI-Centre-assistance/Processus/https :/vpnctr.cegeptr.qc.ca)
- 2. Une fois, sur la page rentrer le nom d'utilisateur dans Name et le mot de passe dans Password (image du haut).
- 3. Choisir la version dont vous avez besoin pour votre système(image du bas), téléchargez-la. Une fois le téléchargement terminé, exécutez-la.

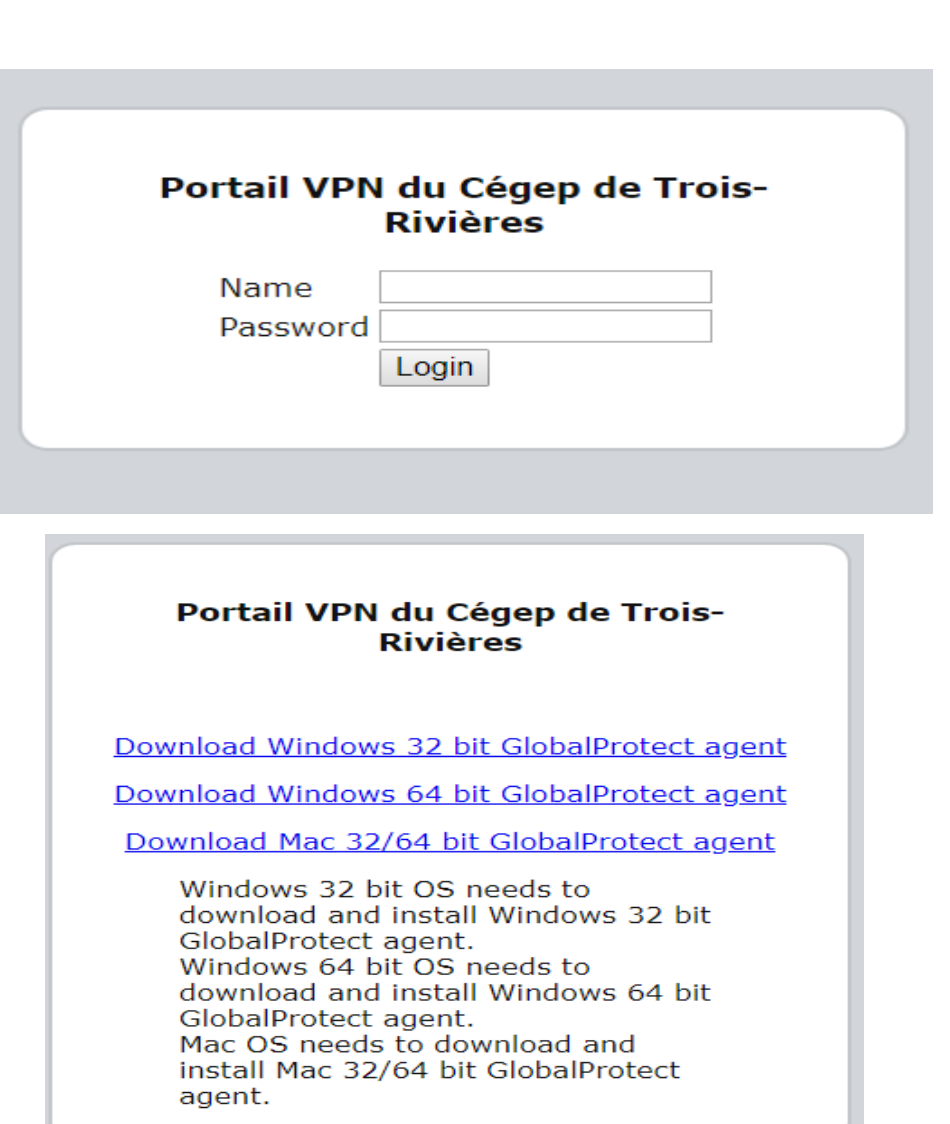

**DIRECTION**

**DES RESSOURCES INFORMATIONNELLES**

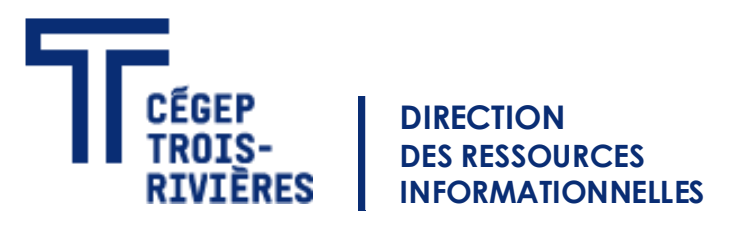

## Étape 2 : L'installation du logiciel

- 1. Cliquer «Suivant».
- 2. Cliquer «Suivant».
- 3. Cliquer «Suivant».
- 4. Attendre la fin de l'installation et cliquer «Fermer».

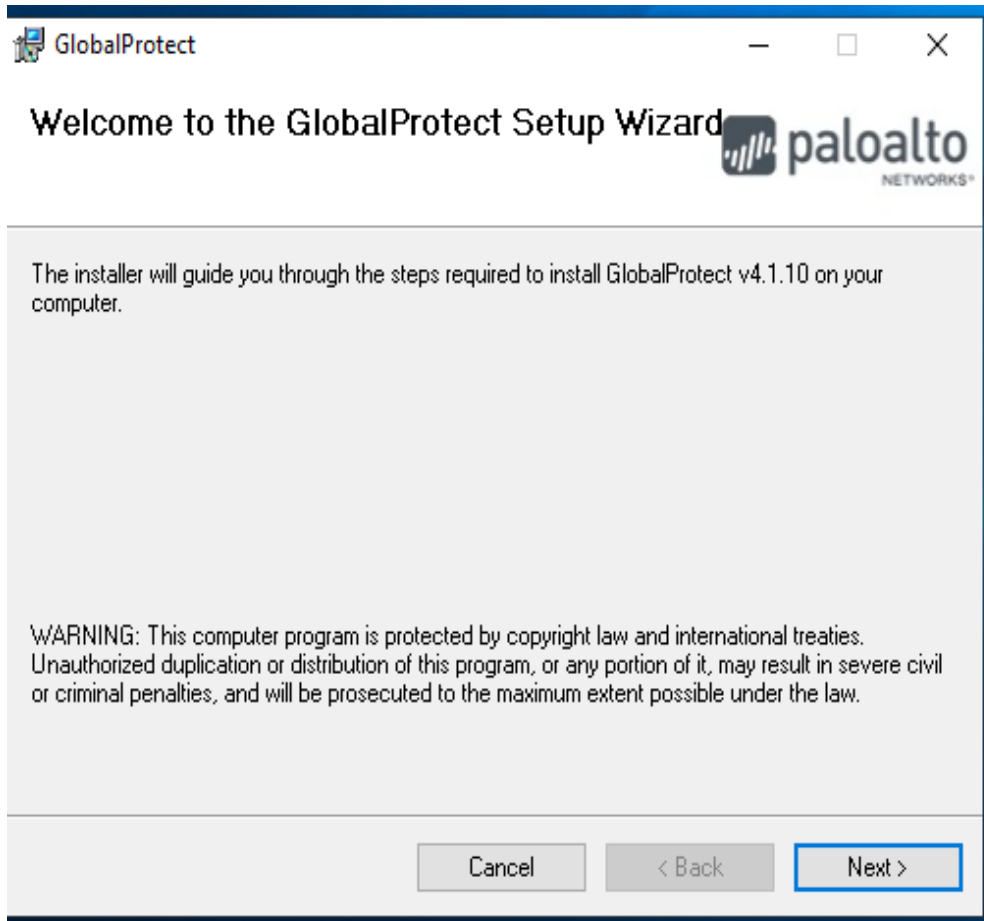

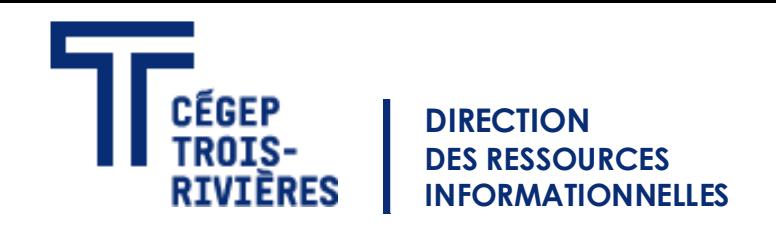

## Étape 3 : Ouverture de GlobalProtect.

- 1. Il faut aller dans le menu d'affichage d'icônes cachées (Image du haut).
- 2. Faites un clic gauche, sur l'icône en forme de globe terrestre.
- 3. Le portal d'adresse : vpnctr.cegeptr.qc.ca
- 4. Entrer le nom d'utilisateur et mot de passe que vous utilisez pour vous connecter à votre session de l'ordinateur (Image du bras gauche).
- 5. Attendre que le globe devienne en couleur (Image du bras droit).

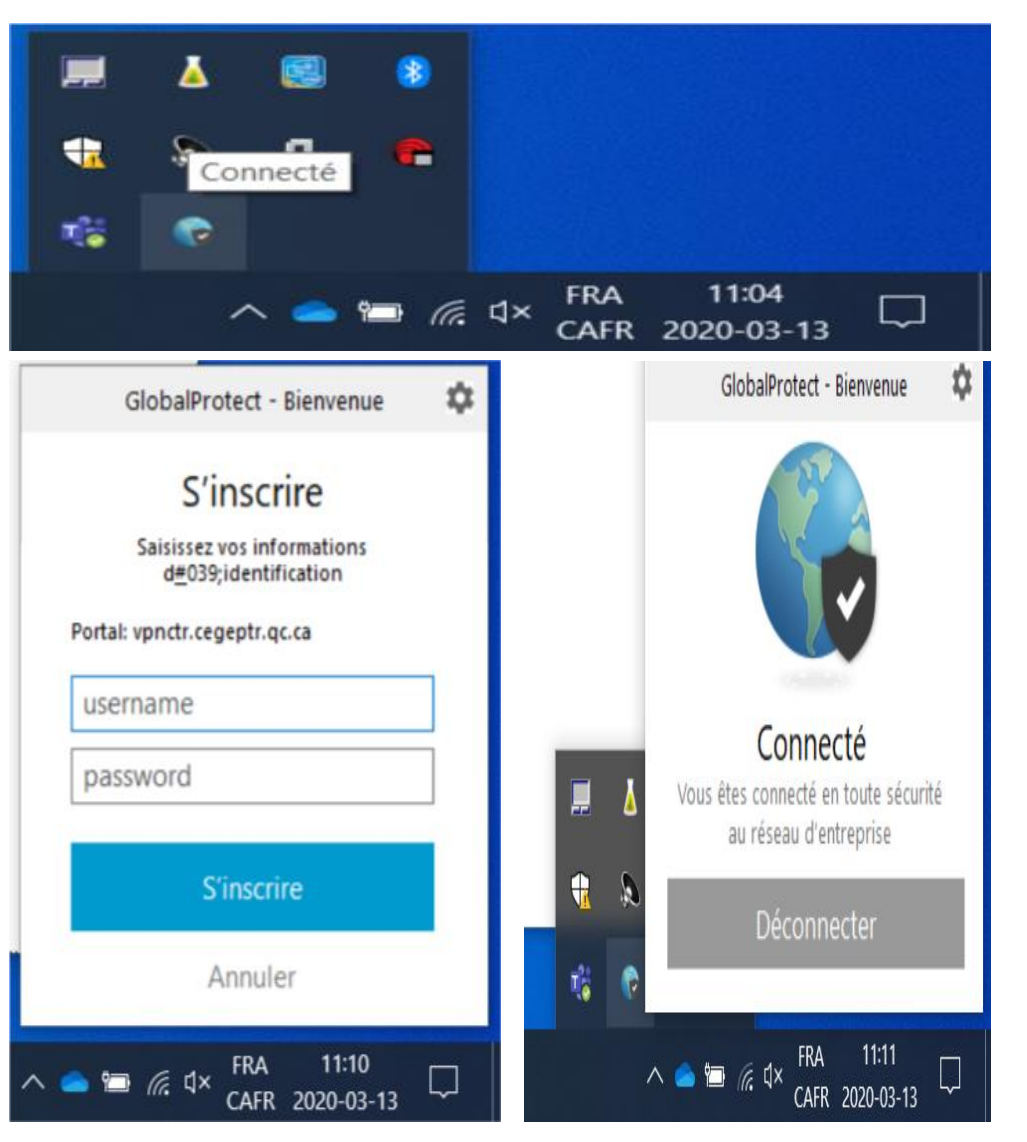